# インターネット出願ソフトの設定 元パソコンの証明書ストアを使用する場合 1

元パソコンで使用している証明書ストアを USB メモリや外付けディスクなどの移動用ディスクで持っている場合の操作で す。証明書ストアが、元パソコンで【PC 限定】と表示されていた場合は使用できません。 その場合は、[「ファイルタイプの電子証明書を使用する場合」](https://www.pcinfo.jpo.go.jp/site/3_support/1_operation/guide_19b_file.pdf)を参照してください。

# **1.** 証明書ストアタイプの確認方法

●元パソコンで証明書ストアタイプを確認する。

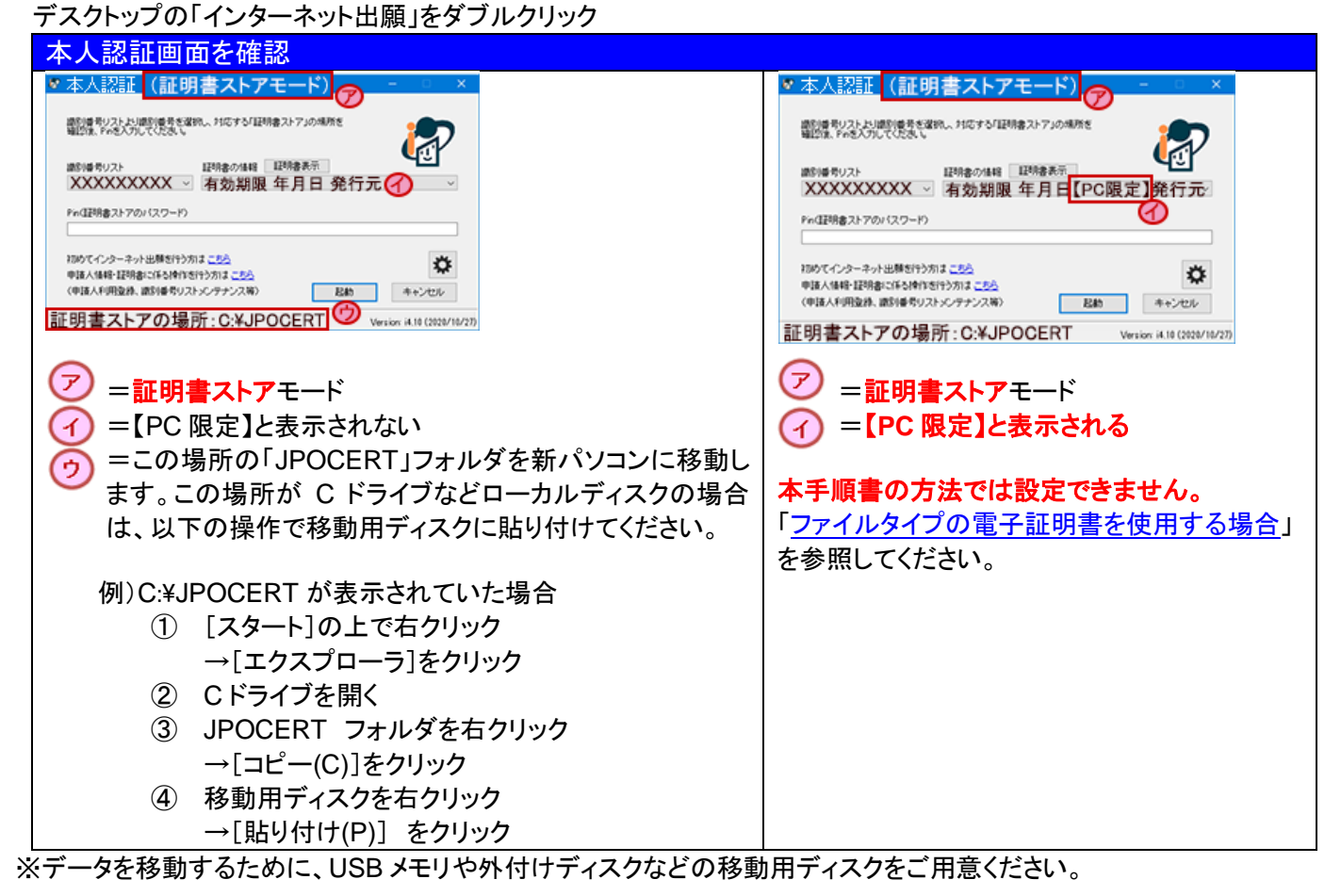

### ※以降は、新パソコンで操作します。 **2.** インターネット出願ソフトをインストールする

(1) 電子出願ソフトサポートサイト[の「ダウンロード請求」ペ](https://dl-sv1.pcinfo.jpo.go.jp/site/2_download/4_install/)ージを開く 出願ソフト ダウンロード請求 (2) ページの説明に従って、〔ダウンロード請求〕をクリック 下のボタンをクリックし、「電子出願ソフトダウンロード請求」を行ってください。 下のホメンをクリックし、「電子击願フントメワンロート調求」を行うていた<br>画面に沿って請求処理を行ってください。<br>※ダウンロード請求時に入力いただく情報は、SSLで保護されています。 (3) 特許庁よりメールが配信されます。 コダウンロード請求 メーラーで受信してください。 (4) 受信したメールで指定された URL をWEBブラウザで開きます。 出願ソフトのダウンロードを行う場合は、セキュリティで保護された以下の この URL を開くURL をWEBブラウザに入力してください。 https://XXXXXXXXXXXXXXXXXXXXXX ダウンロードの有効期限は 20XX 年 XX 月 XX 日までです。 (5) 開いたページの指示に従い、インストールファイルをパソコンに保存します。 (6) 保存したファイルを実行してインストールします。 (7) インストール画面が起動しますので、指示に従い操作してください。 ※公的個人認証サービスの確認メッセージは、〔いいえ〕を選択してください。

## **3.** 移動用データの証明書ストアをローカルディスク(**C** ドライブ)に移動

※移動用ディスクのまま使用する場合は、この手順は飛ばしてください。 C:\JPOCERT をコピーしてきた場合

- ① [スタート]の上で右クリック→[エクスプローラ]をクリック
- ② 移動用ディスクを開く
- ③ JPOCERT フォルダを右クリック→[コピー(C)]をクリック
- ④ C ドライブを右クリック→[貼り付け(P)] をクリック

#### **4.** 証明書ストアをインターネット出願ソフトから参照するための設定

(1) デスクトップの「インターネット出願」をダブルクリック

- →〔証明書ストア〕をクリック
- →「本人認証」画面の ※ をクリック

→[申請人情報・証明書管理ツール]をクリック

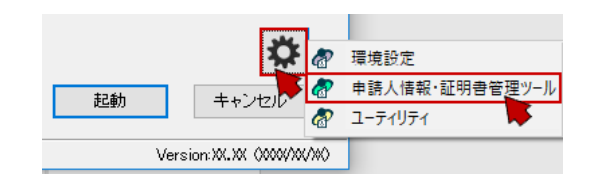

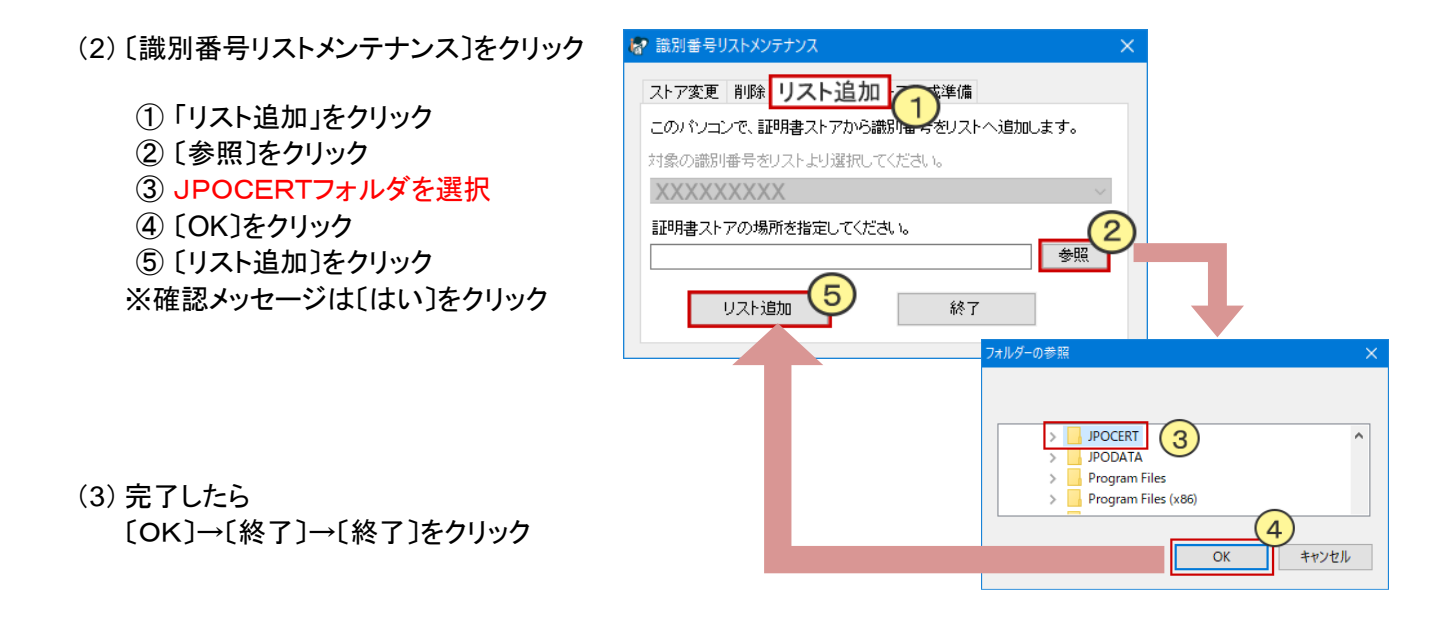

新パソコンの設定は完了です。インターネット出願が起動できるか、データが見えるか、確認してください。

パソコンを変更した場合、送受信データは移行作業が必要です。 新パソコンでデータが見えるようにする場合は、(2[\)データ移行のみ\(現パソコン→新パソコン\)](https://www.pcinfo.jpo.go.jp/site/3_support/1_operation/guide_19d_data.pdf)を参照してください。